## **Anleitung Leveleditor für TZ-Stripoid:**

Mit dem Leveleditor können Sie Ihre eigenen Spielstufen entwickeln, mit anderen austauschen, oder Spielstufen, die Ihnen nicht gefallen verändern.

## **ACHTUNG!!!**

Machen Sie sich bitte vor der Benutzung des Leveleditors eine Sicherheitskopie der Datei STRIPOID.LEV, denn diese Datei enthält die Originalspielstufen. Automatisch wird immer zu Ihrer Sicherheit unter dem Namen STRIPOID.OLD eine Sicherungskopie angelegt, die bei Bedarf zurück in STRIPOID.LEV umbenannt werden kann.

## **Das Menü des Leveleditors:**

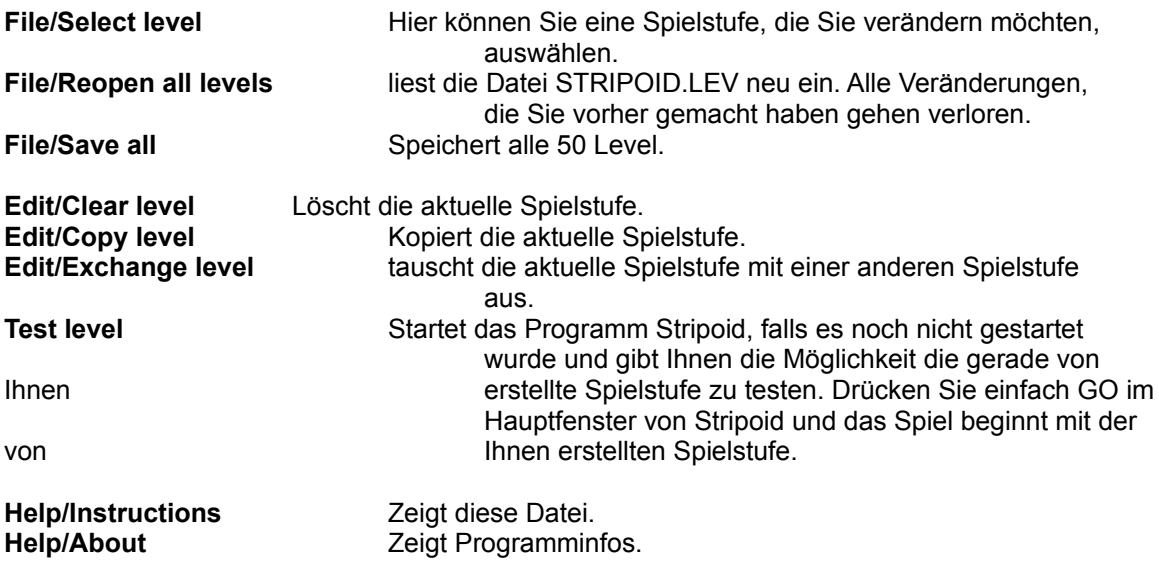

## **Vorgehensweise:**

1. Wählen Sie mit **Select level** im Filemenü eine Spielstufe aus, die Sie verändern möchten.

2. Klicken Sie mit der linken Maustaste auf einen Knopf mit dem Stein, den Sie setzen möchten.

3. Gehen Sie mit der Maus auf das Spielfeld.

4. Klicken Sie mit der linken Maustaste dort, wo Sie einen Stein setzen möchten (mit der rechten Maustaste können Sie Steine wieder löschen).

5. Wählen Sie im Menü **Test level**. Es erscheint nun ein Informationsfenster (drücken Sie nicht gleich Ok an). Gehen Sie nun mit der Maus ins Stripoidfenster klicken Sie und wählen Sie **GO**. Nun konnen Sie Ihre Spielstufe testen.

6. Nach dem Test klicken Sie wieder auf das Leveleditorfenster und drücken dann Ok.

7. Wenn Ihnen die Spielstufe gefällt, speichern Sie sie mit **File/Save all** ab. Wenn nicht wiederholen Sie die Schritte 2 bis 7.